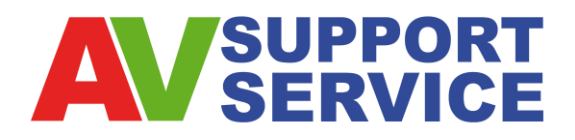

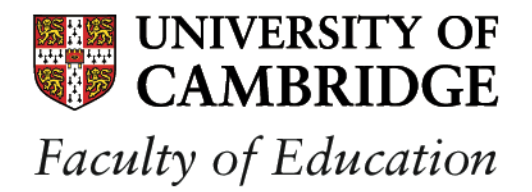

## **Using Teaching and Learning Room Computer/ AV Equipment (DMB Teaching Rooms – GS4/ GS5)**

## **1. Turn on the Power**

Turn on the projector by pressing the touch screen. *Whilst warming up, the progress bar on the touch screen goes from white to red.* **A**

The projector will start and begin to warm up: by default the PC will be selected.

## **2. Selecting your connection**

- **PC:** Please ensure the PC is switched on; the power button is located on the front on the computer. The PC is connected to the PWF. **B**
- **LAPTOP:** If you would like to use a laptop, press the PC selection button and then select LAPTOP on the touch screen. The designated VGA cable is located in the drawer at the bottom of the lectern; plug one end of the cable into the laptop and the other end into the VGA port located next to the monitor stand. **B**
- **VHS:** Please ensure the VHS player is switched on; the power button is located on the front of the VHS player. To play a VHS tape, press the VHS selection button. **C**
- **DVD:** Please ensure the DVD player is switched on; the power button is located on the front of the DVD player. To play a DVD, press the DVD selection button. **D**
- **CD:** Please ensure the CD player is switched on; the power button is located on the front of the CD player. To play a CD, press the CD selection button. **E**
- **Visualiser:** Please ensure the Visualiser is switched on; the power button is located on the top of the Visualiser. Please also ensure that the camera head is pulled up. To use the Visualiser, press the VIS'LISER selection button. **F**

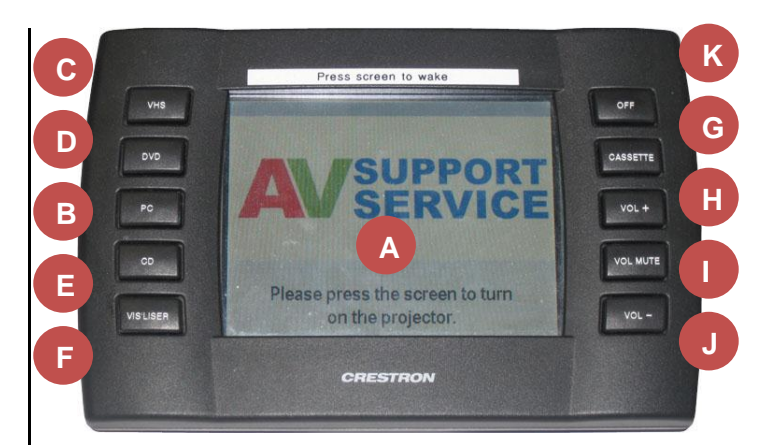

- **CASSETTE:** Please ensure the Cassette player is switched on; the power button is located on the front of the Cassette player. To play a Cassette, press the CASSETTE selection button. **G**
- **VOLUME UP:** To increase the volume, press the VOL + selection button. The volume indication bar on the touch screen will display more red as the volume increases. **H**
- **VOLUME DOWN:** To decrease the volume, press the VOL - selection button. The volume indication bar on the touch screen will display less red as the volume increases. **J**
- **VOLUME MUTE:** To mute the volume, press the VOL MUTE selection button. The volume indication bar wont display any red when the volume has been muted. **I**

#### **3. Shutting Down**

Log off the PC, disconnect the laptop or turn off the Visualiser.

**Turn off the projector** by pressing the OFF selection button and then press the SHUT DOWN selection button on the touch screen. *Whilst warming down, the progress bar on the touch screen goes from red to white.* **K**

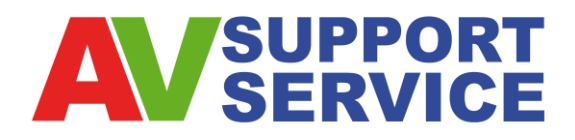

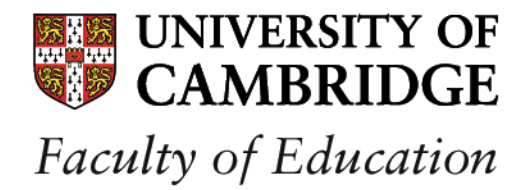

# **Using Teaching and Learning Room Computer/ AV Equipment (DMB Teaching Rooms – GS4/ GS5)**

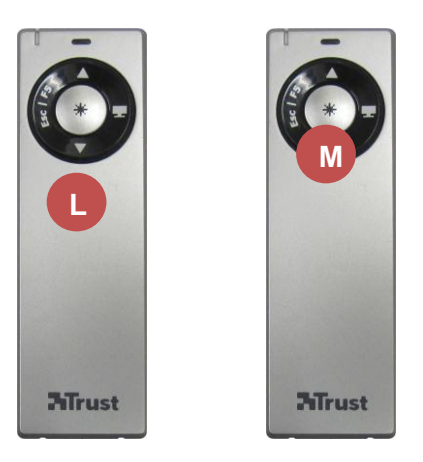

### **4. Using the Laser Presenter**

The Laser Presenter is located in the drawer at the bottom of the lectern.

- If you would like to use the Laser Presenter to control presentations, press the controls on the black ring on the front of the Laser Presenter. **L**
- **M** If you would like to use the Laser Presenter as a laser pointer, press the round grey laser button on the front of Laser Presenter.

**OSENNHEISER** 

#### **5. Using the Lapel Mic**

**N**

The Lapel Mic is located in the drawer at the bottom of the lectern.

- To turn on the Lapel Mic, open the flap at the front of the transmitter unit. **N**
- Press the ON/OFF button. **O**

Close the flap and clip the transmitter onto clothing or store it in a pocket. Clip the Lapel Mic onto clothing under your chin.